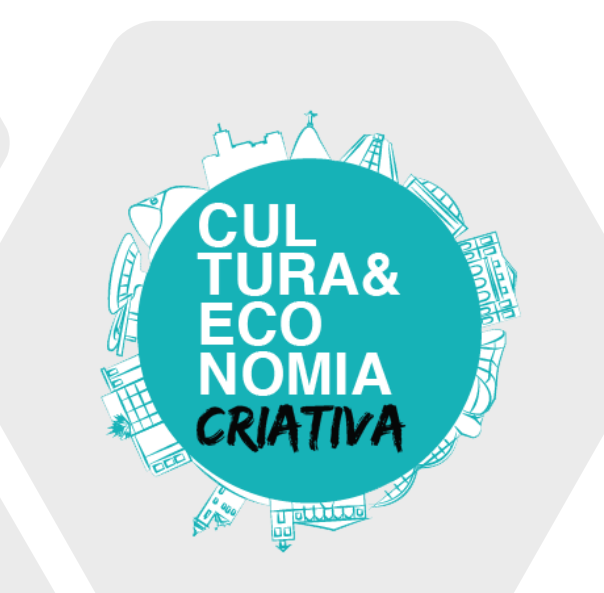

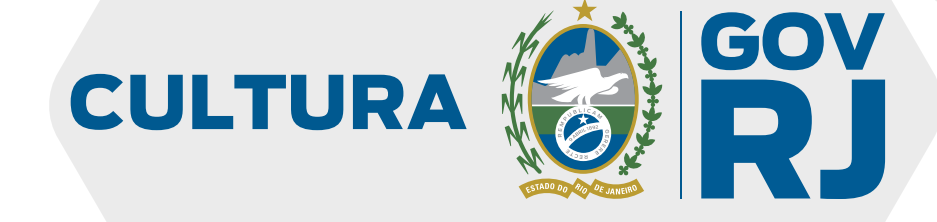

# Passo a passo Desenvolve Cultura

#### Acesse o site

• Com o seu navegador de preferência, acesse o site: cultura.rj.gov.br/sec-admin

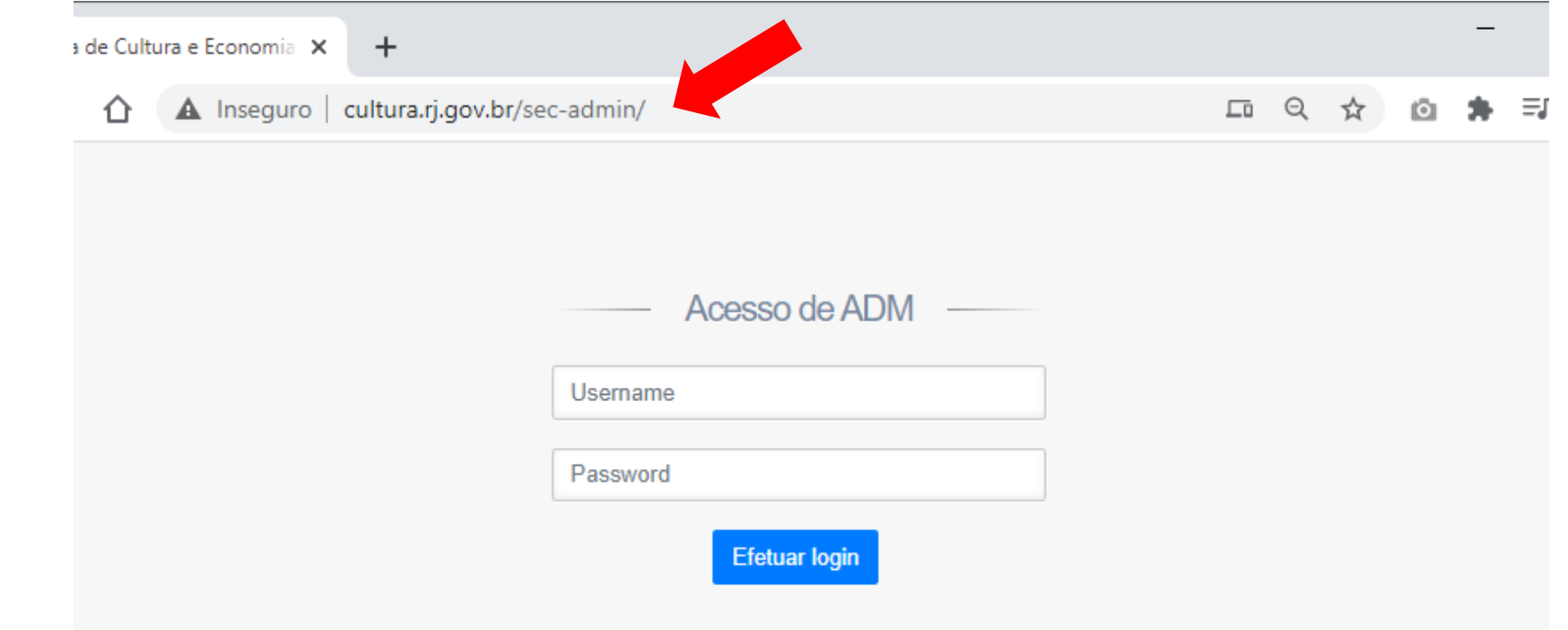

Obs.: Não precisa informar o "www"

· Insira o login e senha enviados para o seu e-mail

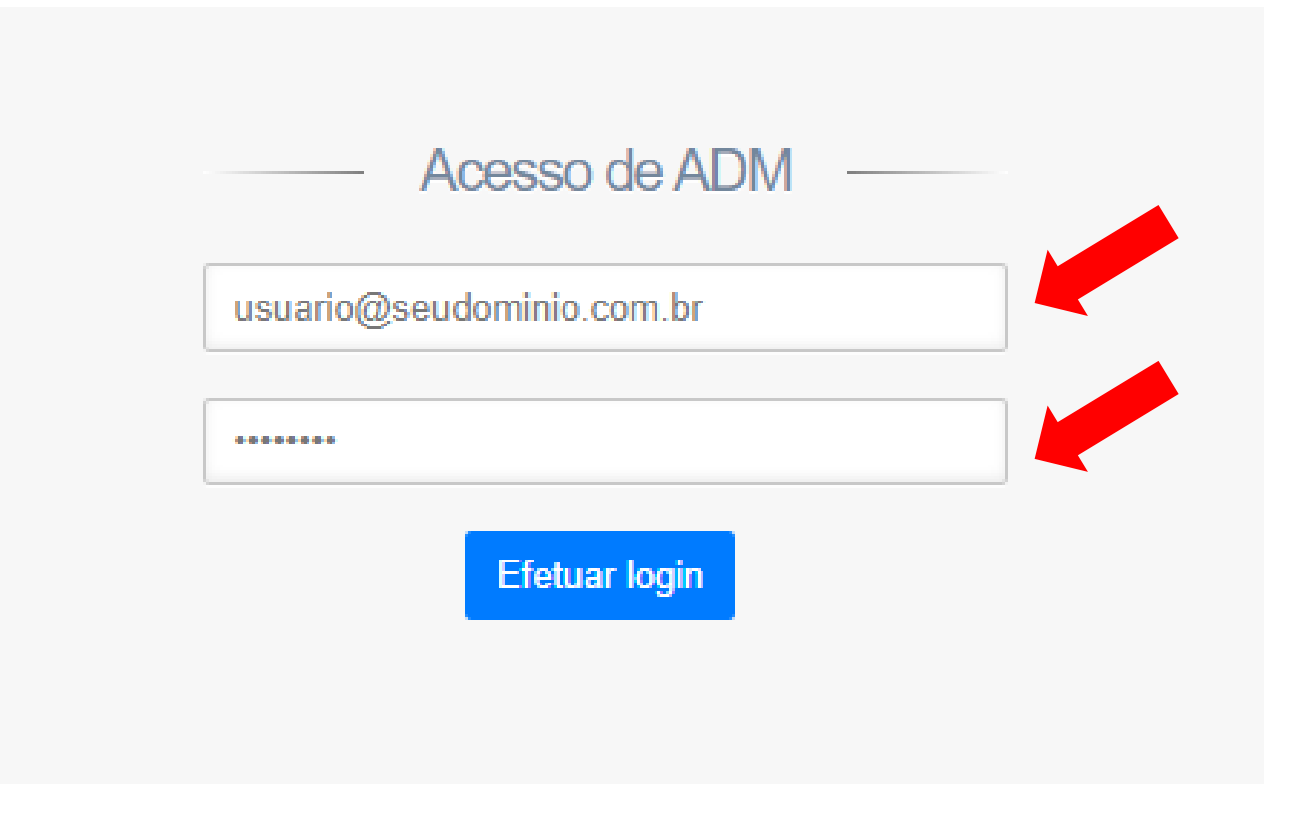

• Após o login, você verá esta tela

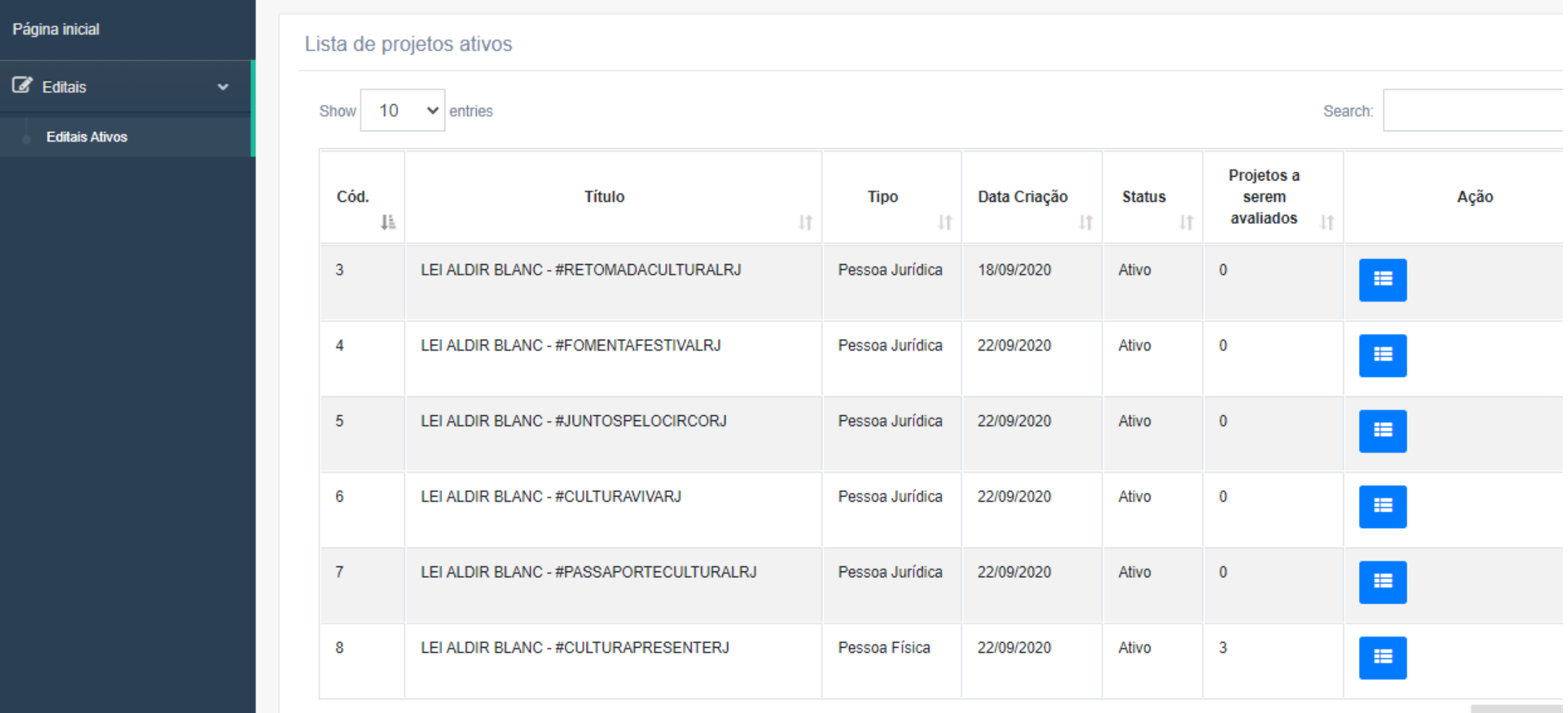

#### Lista de Editais

• Aqui você verá uma lista dos editais ativos e a quantidade de projetos a serem avaliados por você, para cada edital.

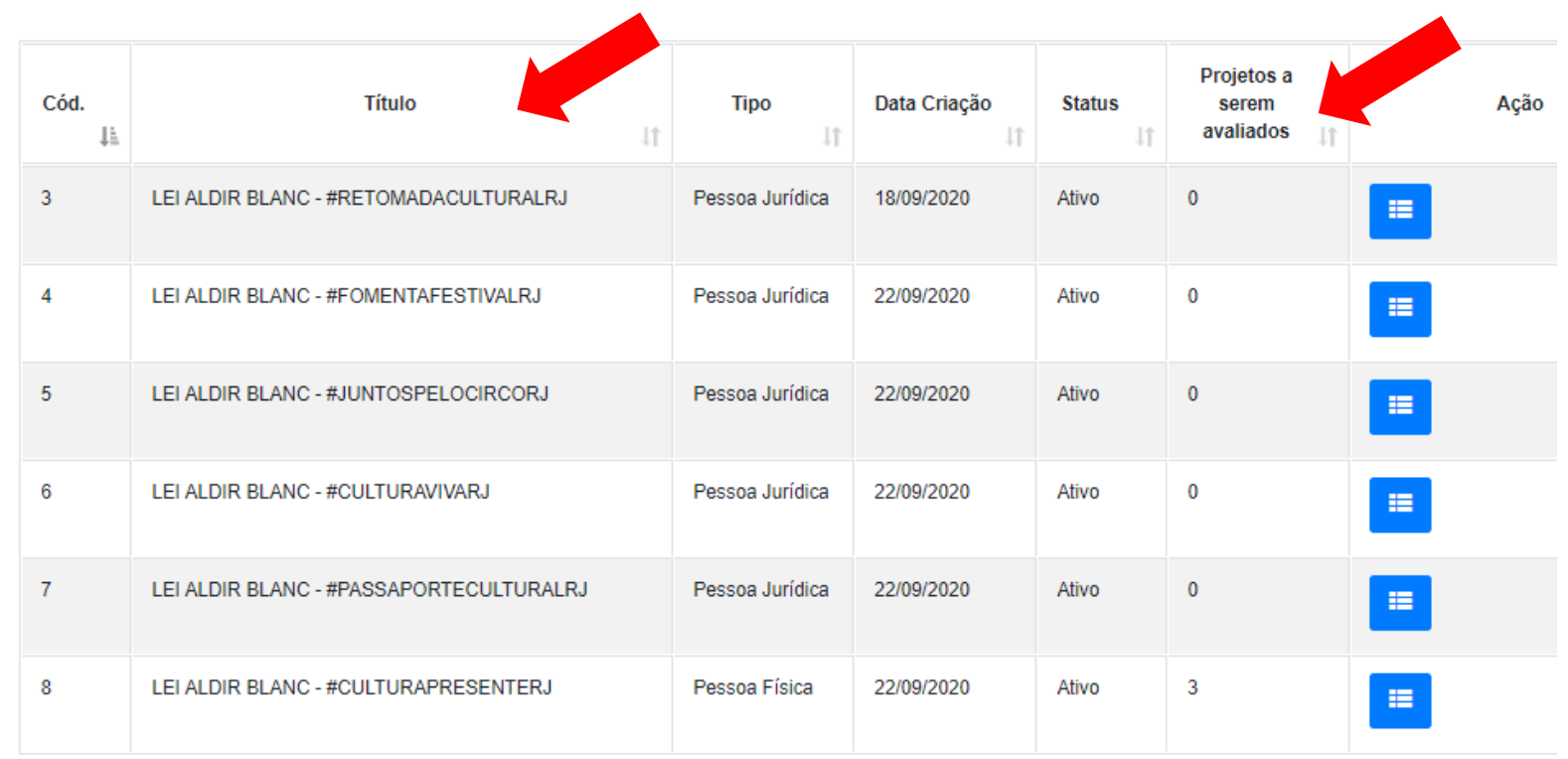

#### Acesse os projetos

• Clique no ícone azul ao lado do edital que deseja visualizar

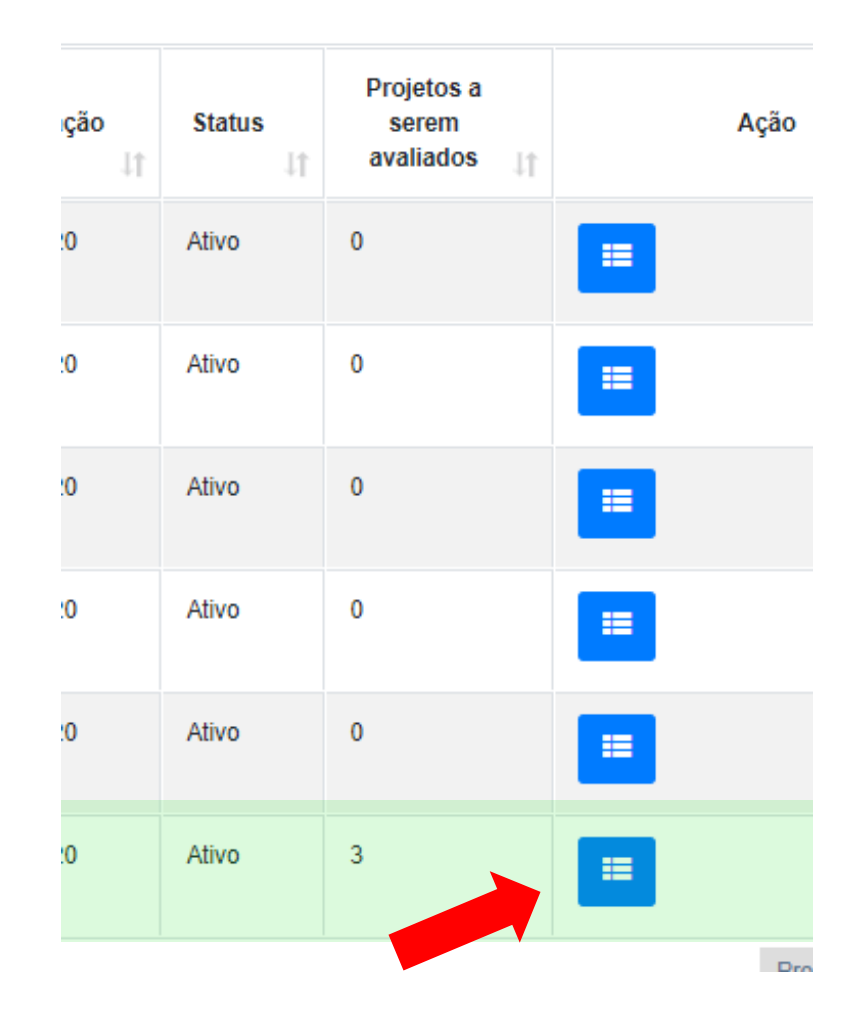

#### Lista de projetos

• Na tela seguinte você verá a lista de projetos que foram delegados a você. Clique no botão "Avaliar" para iniciar o processo de avaliação do projeto.

Obs: Caso o botão não esteja vermelho para você entre em contato com o suporte helpdesk@cultura.rj.gov.br

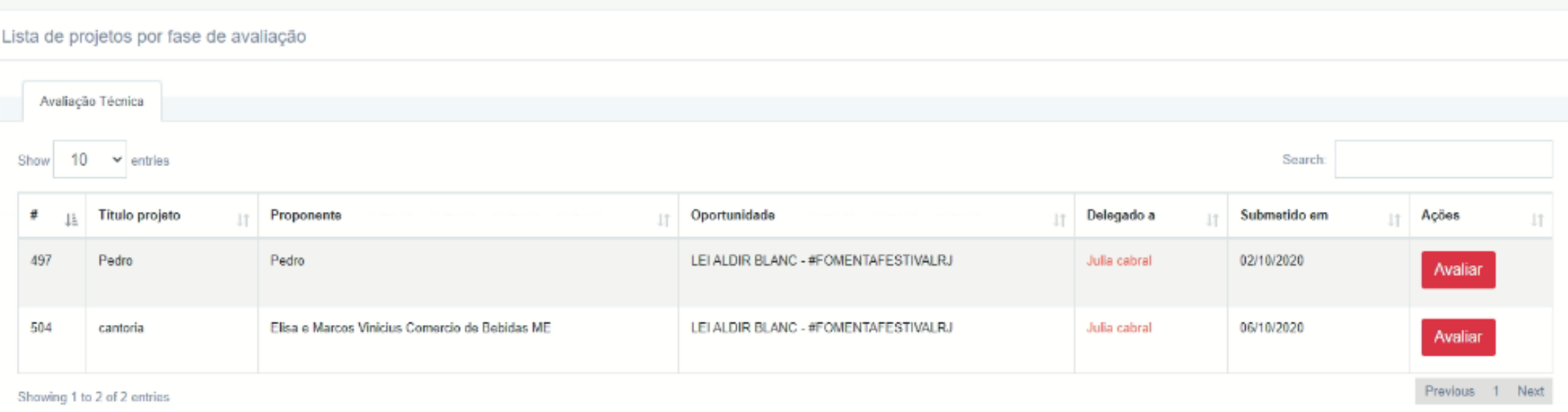

#### Impedimento de avaliação

• Caso você esteja impedido de realizar esta avaliação, clique no link vermelho no canto esquerdo superior da tela.

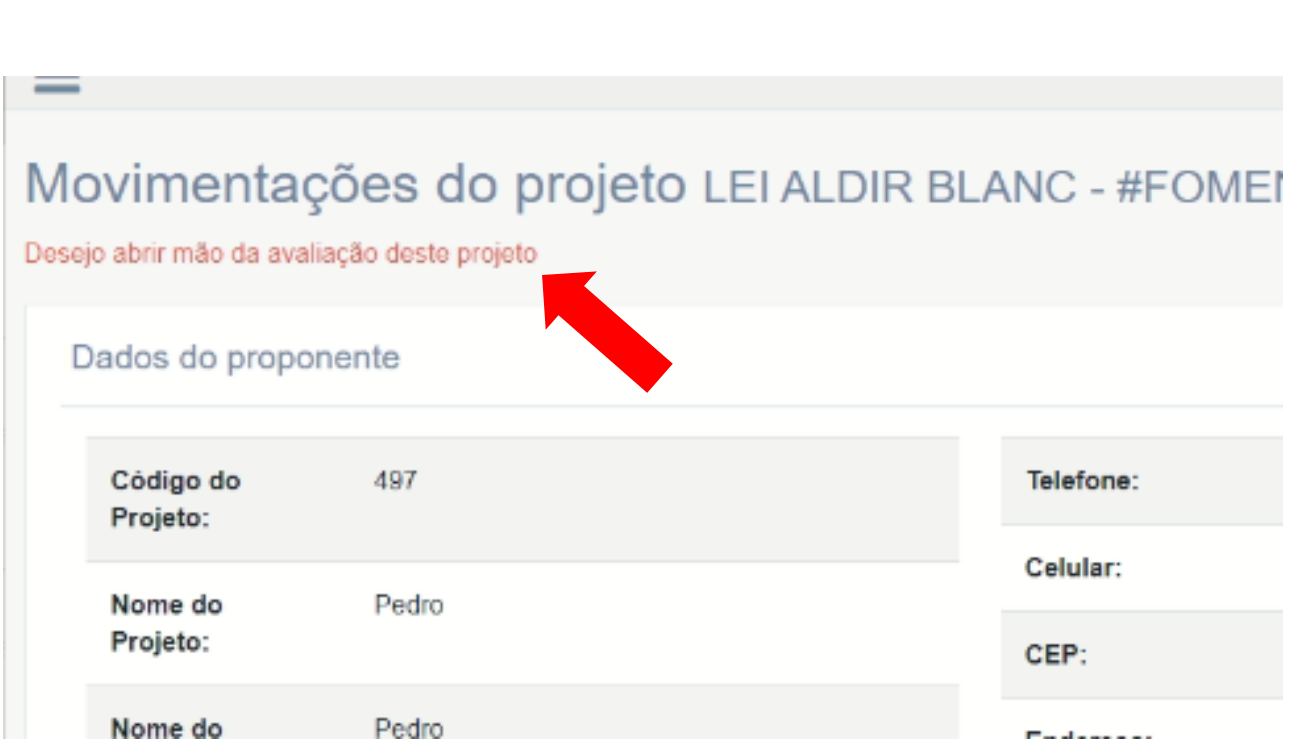

#### Impedimento de avaliação

• Informe os motivos de seu impedimento e clique no botão "Salvar e desistir". O projeto será enviado automaticamente a outro avaliador de forma aleatória.

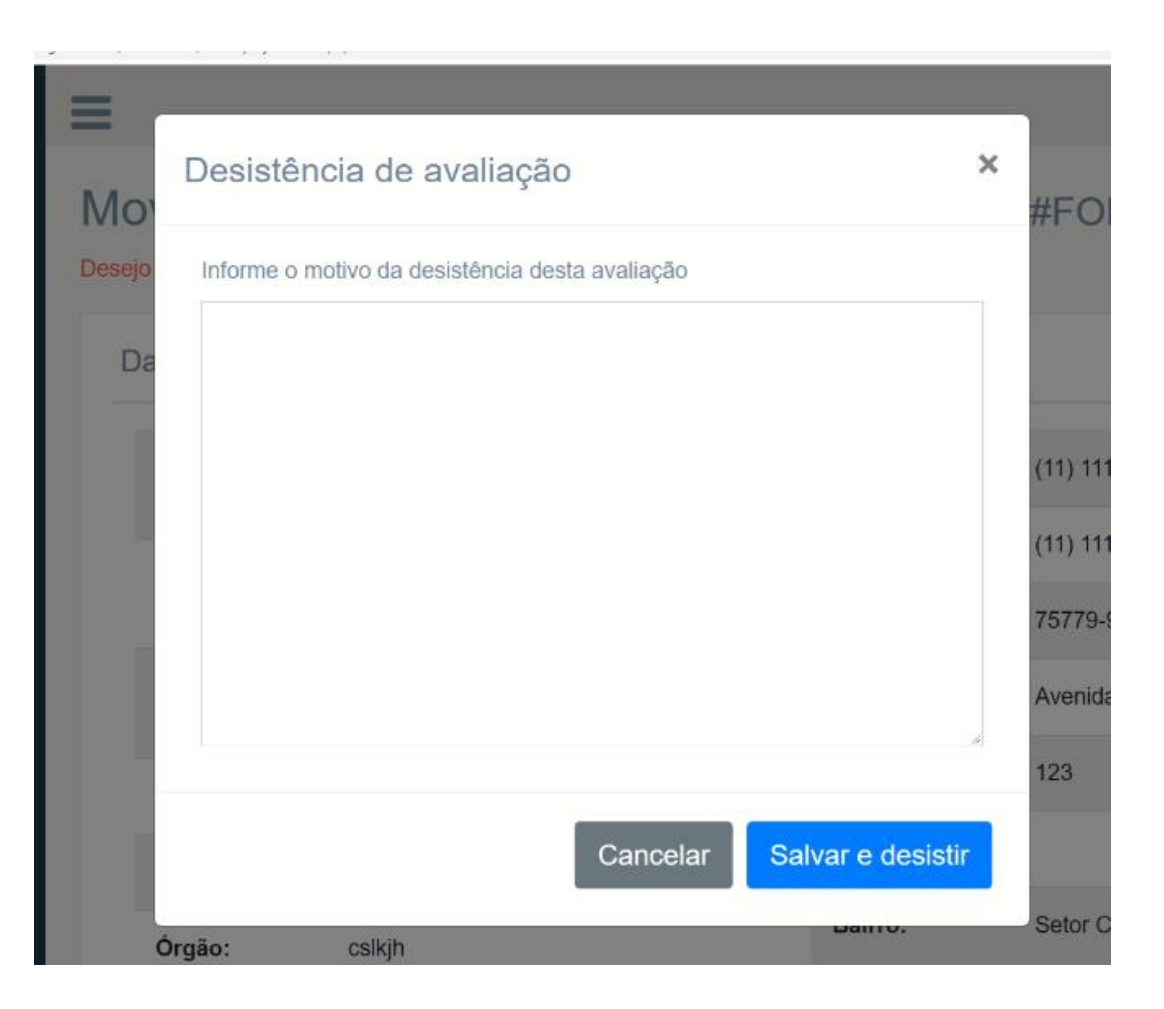

### Informações do projeto

- Aqui você terá acesso a todas as informações do projeto, avalie com cuidado os textos inseridos.
- Não deixe de conferir todos os critérios de avaliação que constam no edital.

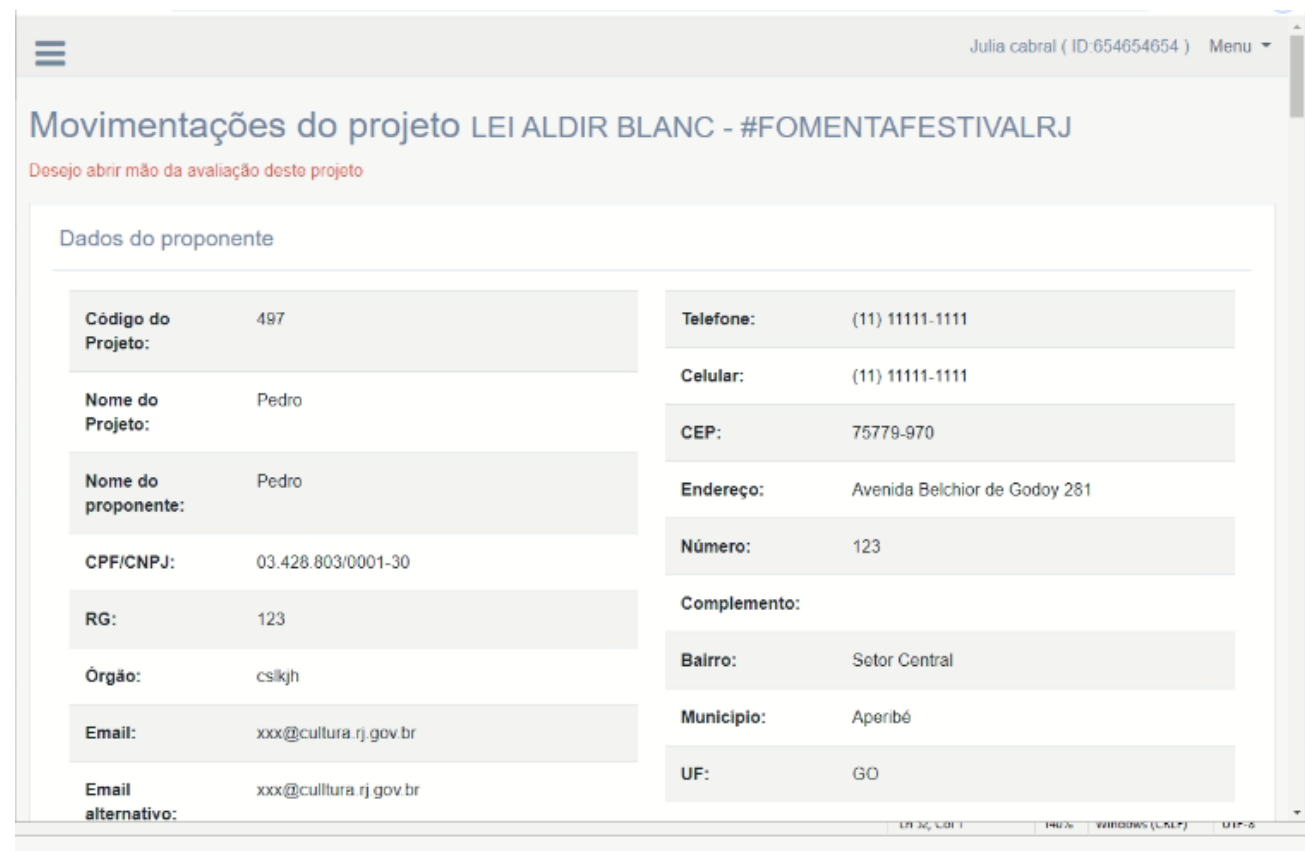

leepeenria

#### Realizando a avaliação

- Role a página até o fim para ver todas as informações da proposta.
- De acordo com o edital selecionado os critérios de avaliação mudam. Selecione a nota no campo apropriado.

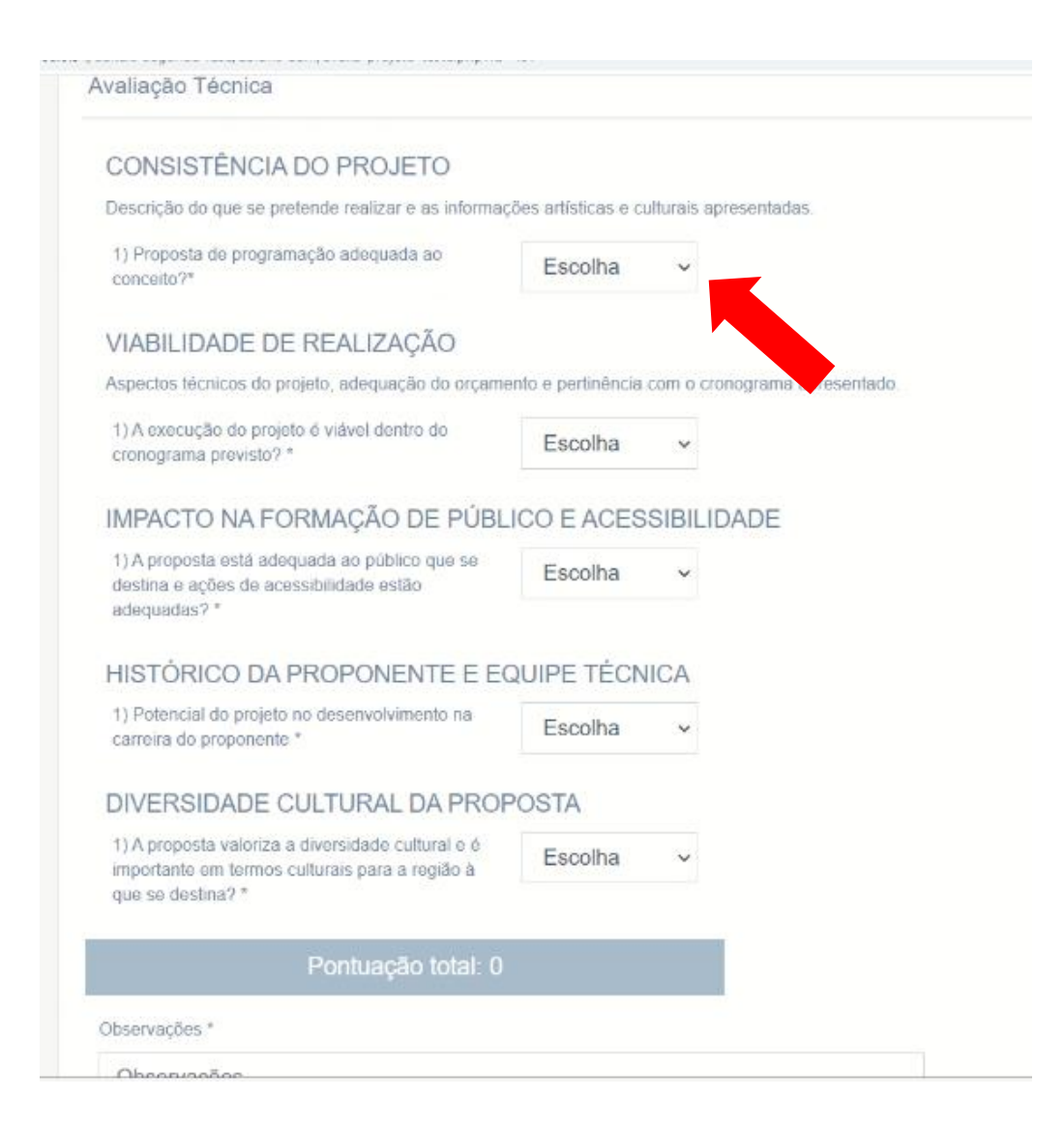

#### Aplicando a nota

• Escolha a nota de todos os critérios, insira suas considerações no campo de observações, marque a caixa "Salvar" e por fim clique no botão "Finalizar".

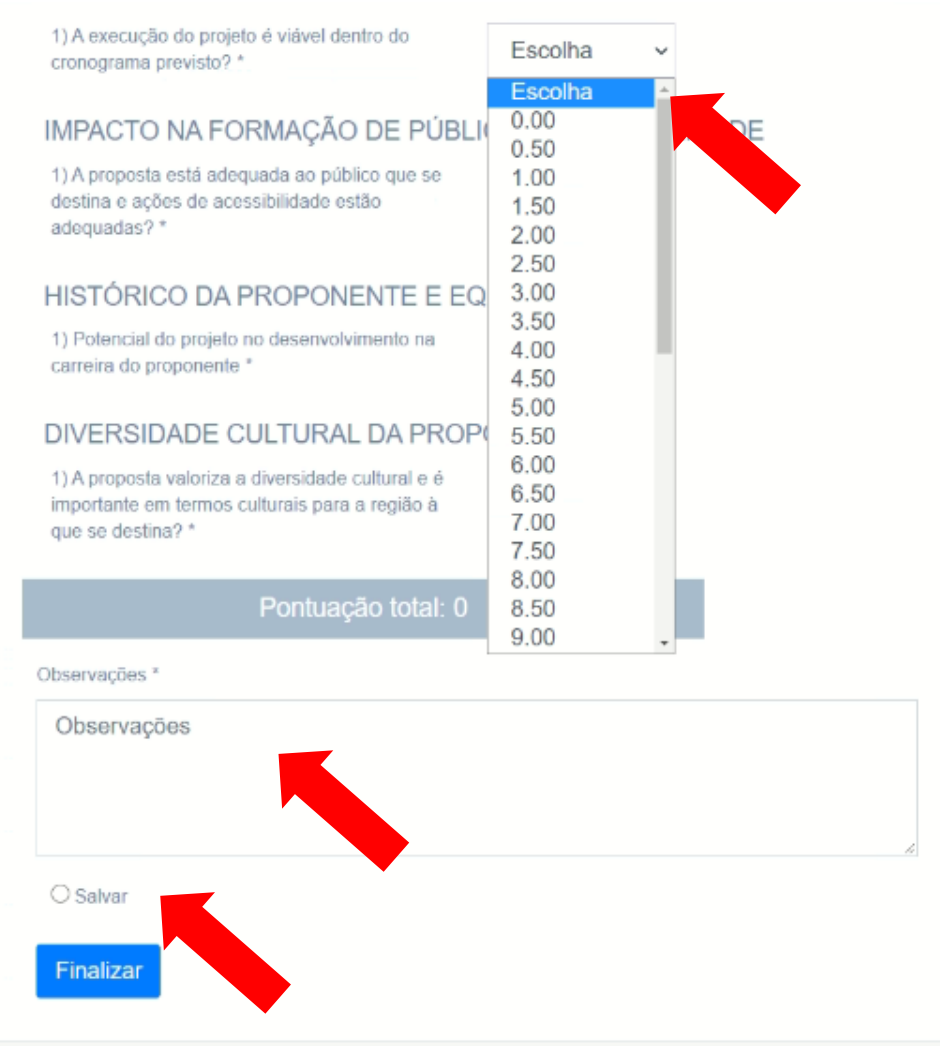

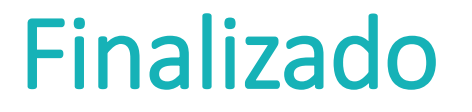

• Pronto, sua avaliação foi salva com sucesso.

segunda-rase/abianc-aum/availa-projeto-teste.pripriu-42)

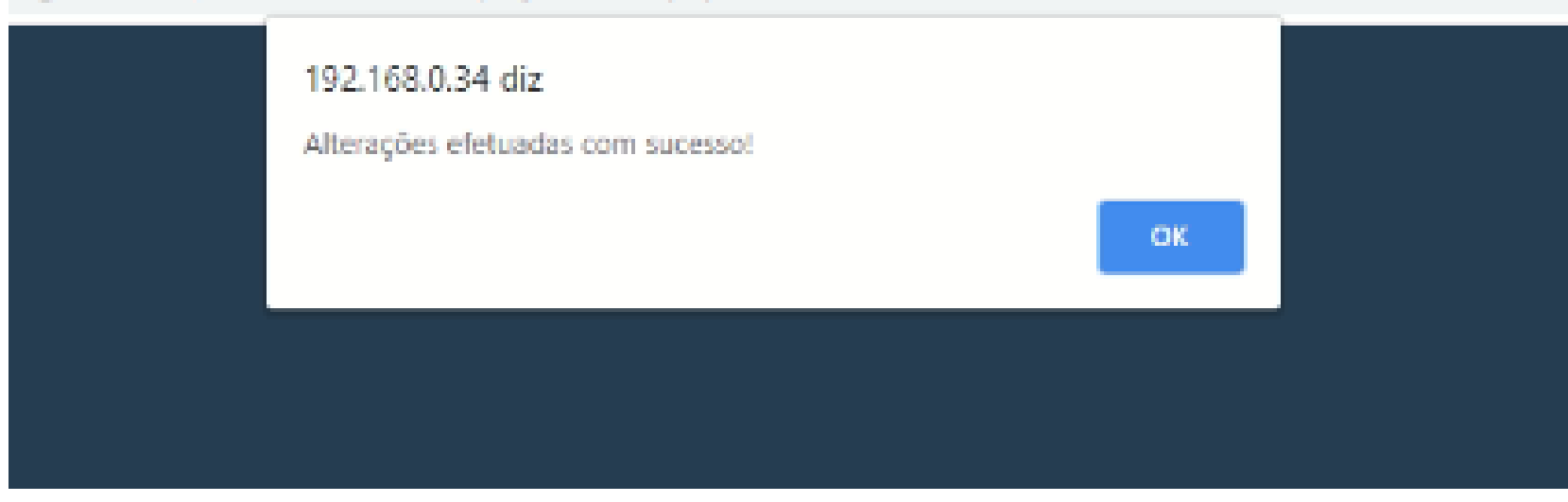

#### Reinicie o processo

• Após finalizar a avaliação, você será redirecionado para a tela inicial. Reinicie o processo caso ainda tenham projetos a serem avaliados.

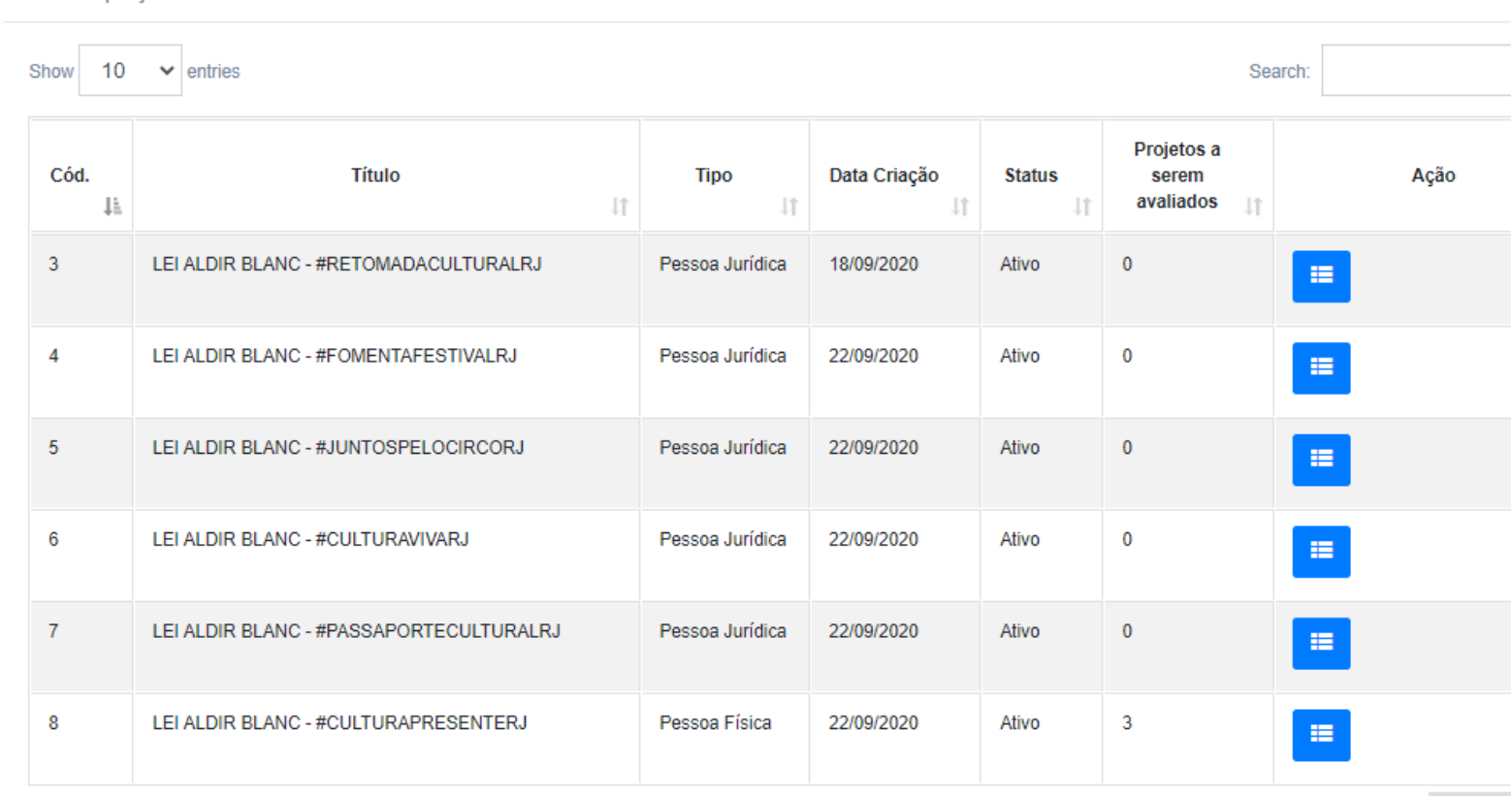

Lista de projetos ativos

## Dúvidas ou problemas?

helpdesk@cultura.rj.gov.br

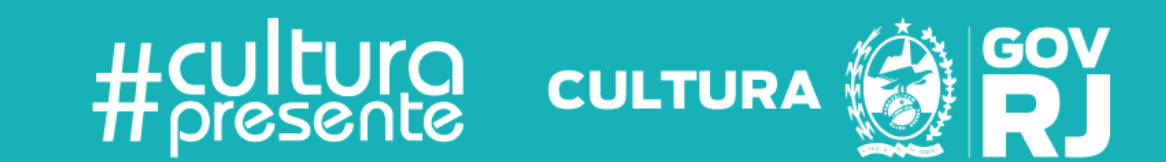